## **Edit an Existing Metadata Set**

## Propagating changes

Once changes to the metadata set definition are saved the background process runs, which propagates changes made to the set definition to metadata\_values collection that stores user provided attribute values. This is done to keep both collections in-sync and to increase performance for end-user metadata actions. Metadata info properties (name, description, status) are updated, permissions are omitted as they're not used in the metadata\_values collection and the main task is to keep attributes in sync. There are three main use cases that are served by the task:

- 1. **New attribute is added** attribute definition is added to each associated metadata\_values document. Default value provided for this attribute is used.
- 2. **Existing attribute is changed** attribute definitions is updated for each associated metadata\_values document. **Existing values remain untouched** even when default value was updated (the new value will be used for newly associated file objects but not for existing records).
- 3. **Attribute was deleted** attribute definition is removed for all associated file objects. **Values are removed** accordingly**.** This operation cannot be reverted so all values for this attribute **will be lost**.

## **A** Notes:

- The Default Metadata set is a special type and cannot be renamed.
- Although user/group permission widgets look very similar to share widgets their behavior is different. Read/write permission change for each user /group is not saved when the change happens (this is the process for shares). All changes are saved at the same time - when the "Save" button is clicked.
- When an existing attribute is removed **all** associated values will be removed. This operation cannot be reverted.

## To edit an existing metadata set:

- 1. Open a browser and log in to the Admin Portal.
- 2. From the left navigation pane, under Misc., click Metadata.
- 3. On the Manage Metadata Sets screen, find the set you want to edit.
- 4. In the row of the set you want to edit, under ACTIONS, click the edit button ( $\Box$ ).

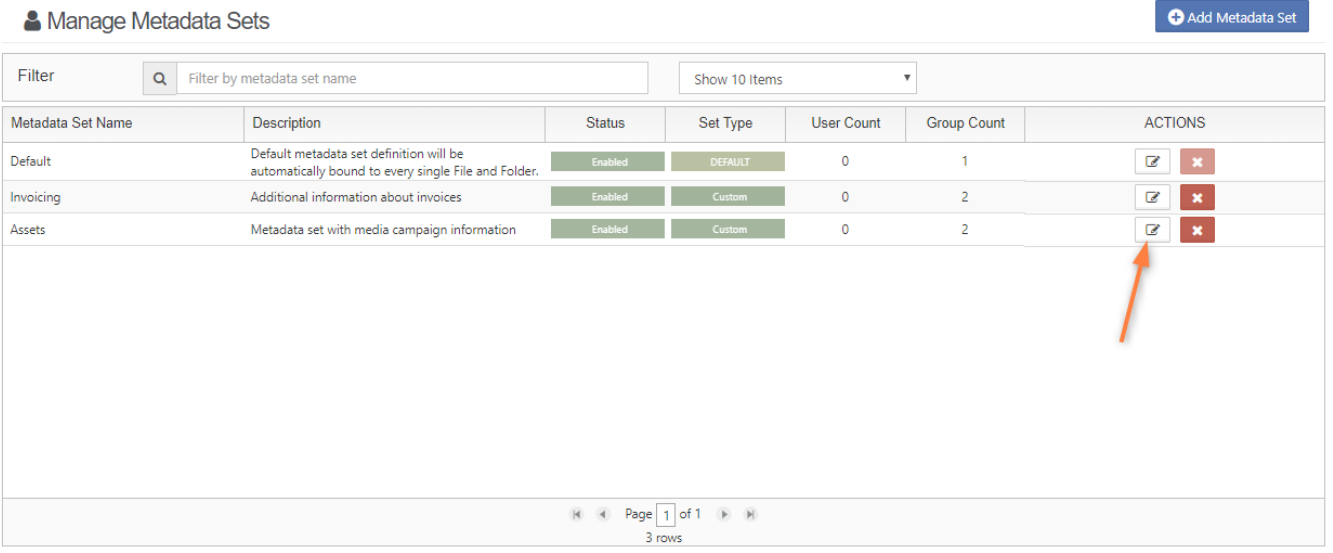

The Edit Metadata Set Widget will appear where set definition can be edited.

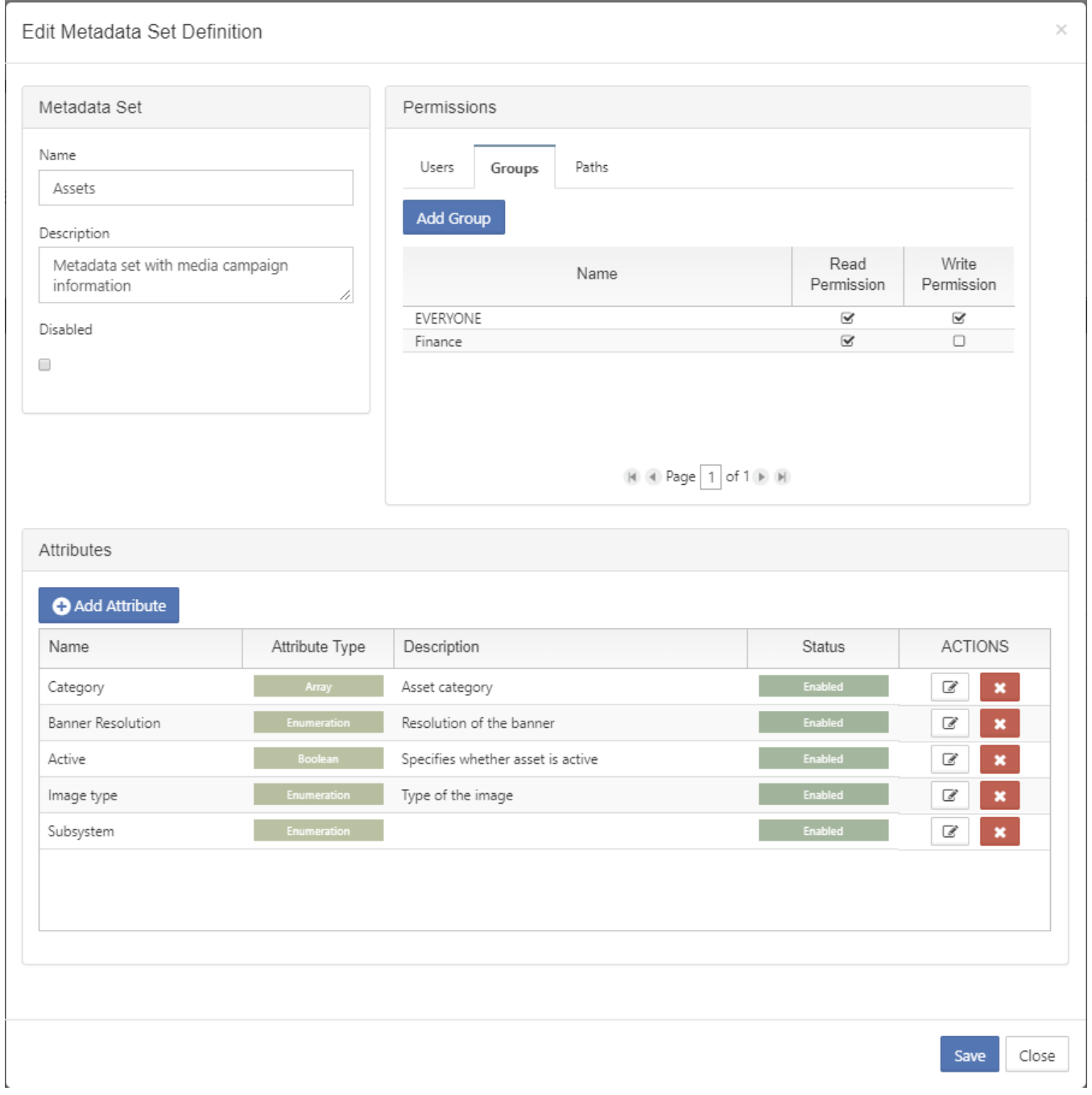

Administrator can edit set properties, [permissions](https://www.filecloud.com/supportdocs/display/cloud/Managing+Metadata+Permissions) and [attributes.](https://www.filecloud.com/supportdocs/display/cloud/Managing+Metadata+Attributes) Once edited click "Save" button to store changes.

When there are some pending changes and admin is about to close the edit dialog following confirm prompt will appear.

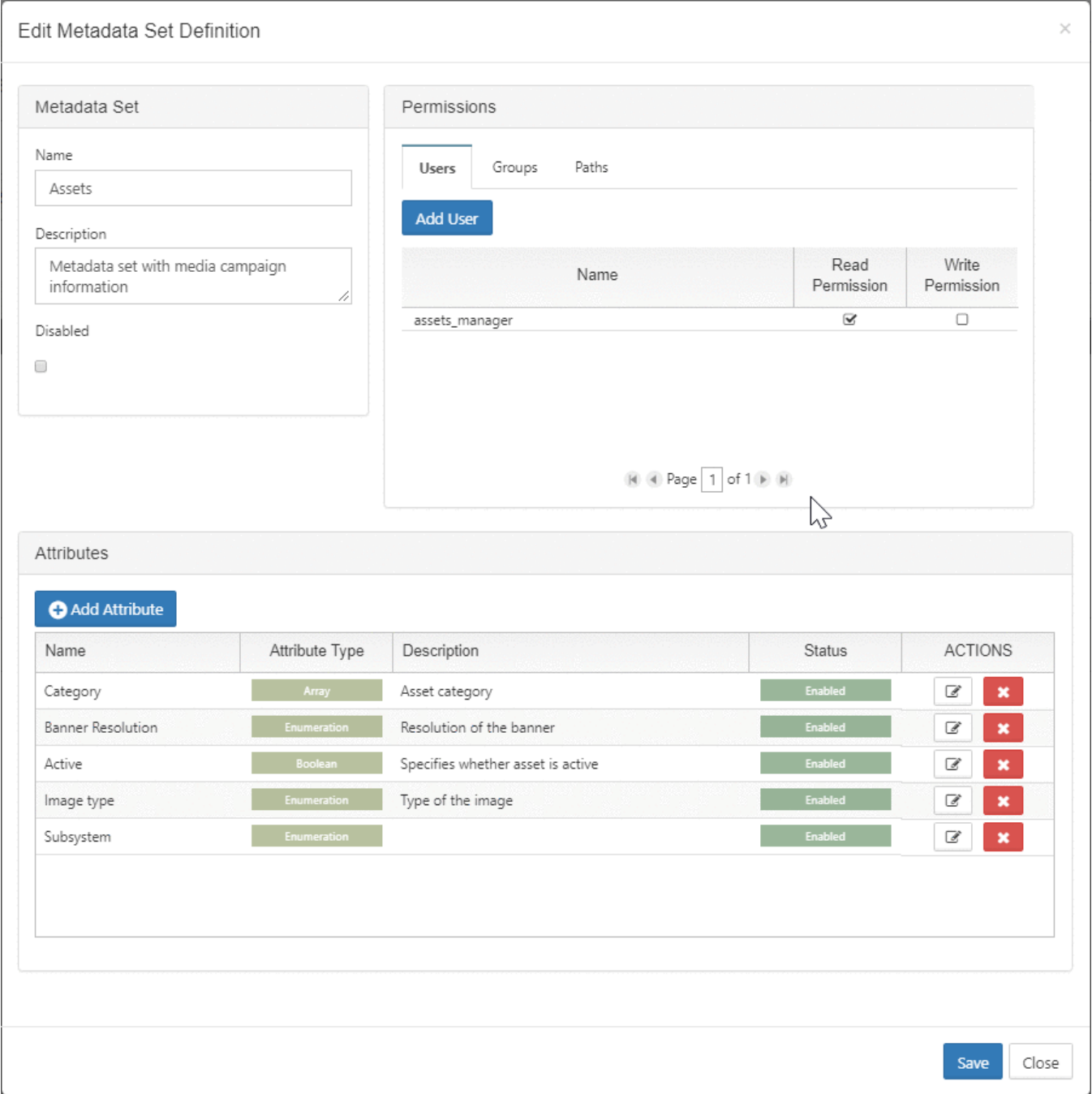